# Banner Faculty Data Information Session Entering and Verifying Faculty Information

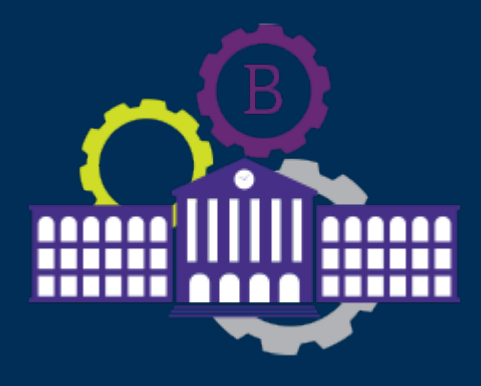

Presented by the Office of the Senior Vice Provost for Academic and Faculty Support

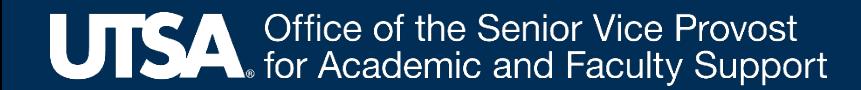

# Agenda

- 1. Banner User Manual
- 2. Why it is important to enter correct data into Banner
- 3. Role of Banner Coordinators
- 4. Banner Screens:
	- $\triangleright$  SPAIDEN-General Person Information Form
	- $\triangleright$  SIAFPER-Faculty Personnel Form
	- $\triangleright$  SIAINST-Faculty/Advisor Information Form
	- $\triangleright$  SIAFDEG- Faculty Degree Information Form
	- $\triangleright$  SIAASGN-Faculty Assignment Form
- 5. Reports

The office of the Vice Provost for Academic and Faculty support has put together a User Manual

• The purpose of the User Manual is to assist you in entering and verifying your faculty members' information in BANNER 

http://provost.utsa.edu/VPAFS/documents/banner-user-manual.pdf

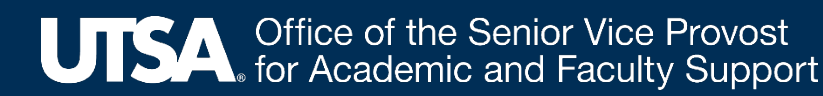

# Why is it important to enter complete and correct information into Banner?

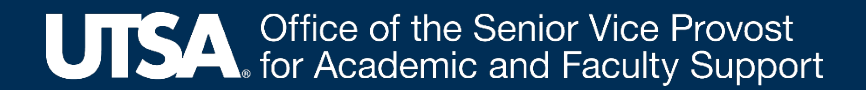

\*\*\*\*\*\*\*\*\*\*\*\*\*RFPORTING\*\*\*\*\*\*\*\*\*\*\*\*\*\*\*\*\*

- Digital Measures, the faculty information data base for UTSA, uploads much of its information from Banner.
- Banner is also used by the University to provide a wide variety of reports to the:
	- $\triangleright$  Federal government
	- $\triangleright$  Texas Legislature
	- $\triangleright$  Texas Higher Education Coordinating Board
	- $\triangleright$  The University of Texas System
	- $\triangleright$  Southern Association of Colleges, Commission on Colleges (SACS) (UTSA's most critical accrediting agency), other college and discipline accrediting agencies, and the general public.

#### Department BANNER Coordinator

The BANNER coordinator plays a key role in making sure our faculty data is complete and accurate. The Coordinator serves as a teacher, a mentor, and a liaison between the college and/or department and the Provost's Office. The coordinator: 

- $\triangleright$  **trains new staff members in the college** and/or department to accurately work in BANNER;
- $\triangleright$  is **the primary contact for BANNER problems** that staff members have;
- $\triangleright$  is the person responsible for making sure that BANNER class assignments **are completed in a timely manner;**
- $\triangleright$  is the **supervisor for BANNER-related issues** 
	- $\triangleright$  (This includes following up with department staff when copied on messages from the Provost's offices regarding missing instructors, wrong percent of class assignment responsibility, or other issues, to make sure that BANNER work is completed.)

<u> 1989 - Johann Stoff, deutscher Stoffen und der Stoffen und der Stoffen und der Stoffen und der Stoffen und der</u>

 $\triangleright$  is the **college representative at meetings related to BANNER updates**, security issues and who then shares this information with your departments.

# 1. SPAIDEN General Person Information Form

- It is used to verify the accuracy of the faculty member's personal information. All faculty members must have a BANNER ID for the information systems to work properly.
- **Network and BANNER IDs are automatically created when faculty information is submitted through PeopleSoft.** The system will automatically send an email to the hiring manager with instructions on how to activate the new accounts.
- If when doing your search, you determine that a faculty member does not have a BANNER ID or that they have multiple BANNER ID's, contact BANNER Support.

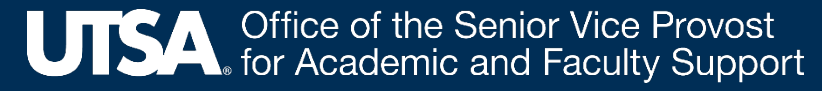

#### SPAIDEN General Person Information Form

- Verify that all information is correct on the following tabs:
	- $\checkmark$  Current Identification
	- $\checkmark$  Alternate Identification
	- $\checkmark$  Address Telephone
	- $\checkmark$  Biographical
	- $\checkmark$  Email Emergency Contact
	- $\checkmark$  Additional Identification

#### All Faculty information should be kept up-to-date and accurate.

If you determine that any information is incorrect in **SPAIDEN**, check PeopleSoft. If corrections need to be made, please let our office know.

**Do not update** any information in **SPAIDEN**. All information in **SPAIDEN** is pre-loaded from PeopleSoft.

#### 2. SIAFPER Faculty Personnel Form

- This form is the only place in BANNER to add a tenure code and the primary activity of a faculty member.
- This form also populates Digital Measures and any reports generated from Digital Measures such as:
	- $\triangleright$  faculty workload reports
	- $\triangleright$  faculty annual reports
	- $\triangleright$  faculty evaluations
	- $\triangleright$  faculty rosters

#### SIAFPER Faculty Personnel Form

- This form should be completed for **ALL faculty** 
	- $-$  When they start at the University
	- $-$  When their appointment changes
	- $-$  When they receive tenure

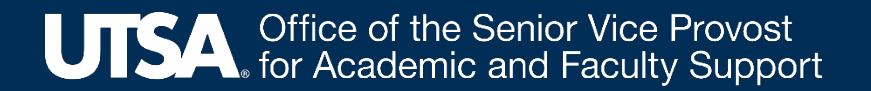

#### SIAFPER Faculty Personnel Form

- When completing this form, you must:
- Make sure the **Tenure** field is completed.
	- **≻** 1. Click on the drop down arrow by **Tenure** and make a selection from the menu.
	- $\geq$  2. Consult with your department chair to make sure you select the appropriate tenure code.
	- $\geq$  3. For faculty who have tenure, add the date tenure was granted under **Tenure Date**. Click on the appropriate circle for **Primary Activity.**

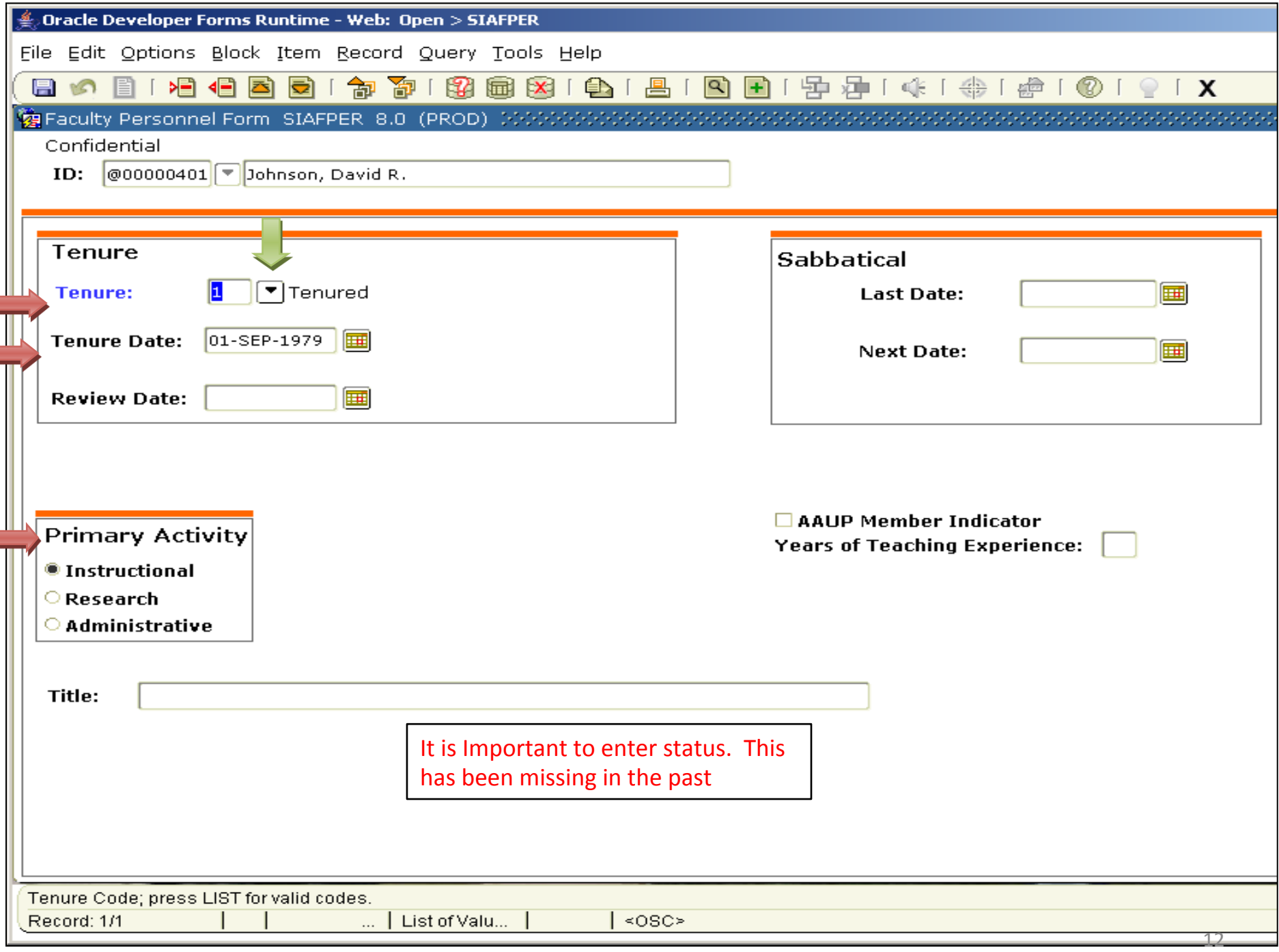

- **SIAINST** must be completed for each new faculty member and kept up to date. Data from this form is uploaded directly to Digital Measures and affects faculty workload reporting and annual reporting in DM.
- Incorrect data in BANNER will result in inaccurate data and reports in Digital Measures.
- It must be updated either annually or each semester depending on faculty title, one month before classes begin.
- For T/TT faculty, review and update this form each year to reflect changes in tenure status, titles and appointments.
- For **NTT faculty**, review and update this form each semester to reflect changes in titles and appointments.  $13$

The **SIAINST** form has several information blocks that must be filled out.

1. The first block is the Faculty Member Base Details.

 $\triangleright$  When updating this block:

- make the faculty member active
- add their title under "Category."
- Their title should match the title that is used in their Peoplesoft faculty assignment. NO STAFF TITLES SHOULD BE USED.

#### $\triangleright$  Make sure that the From Term matches the current term at the top of the screen.

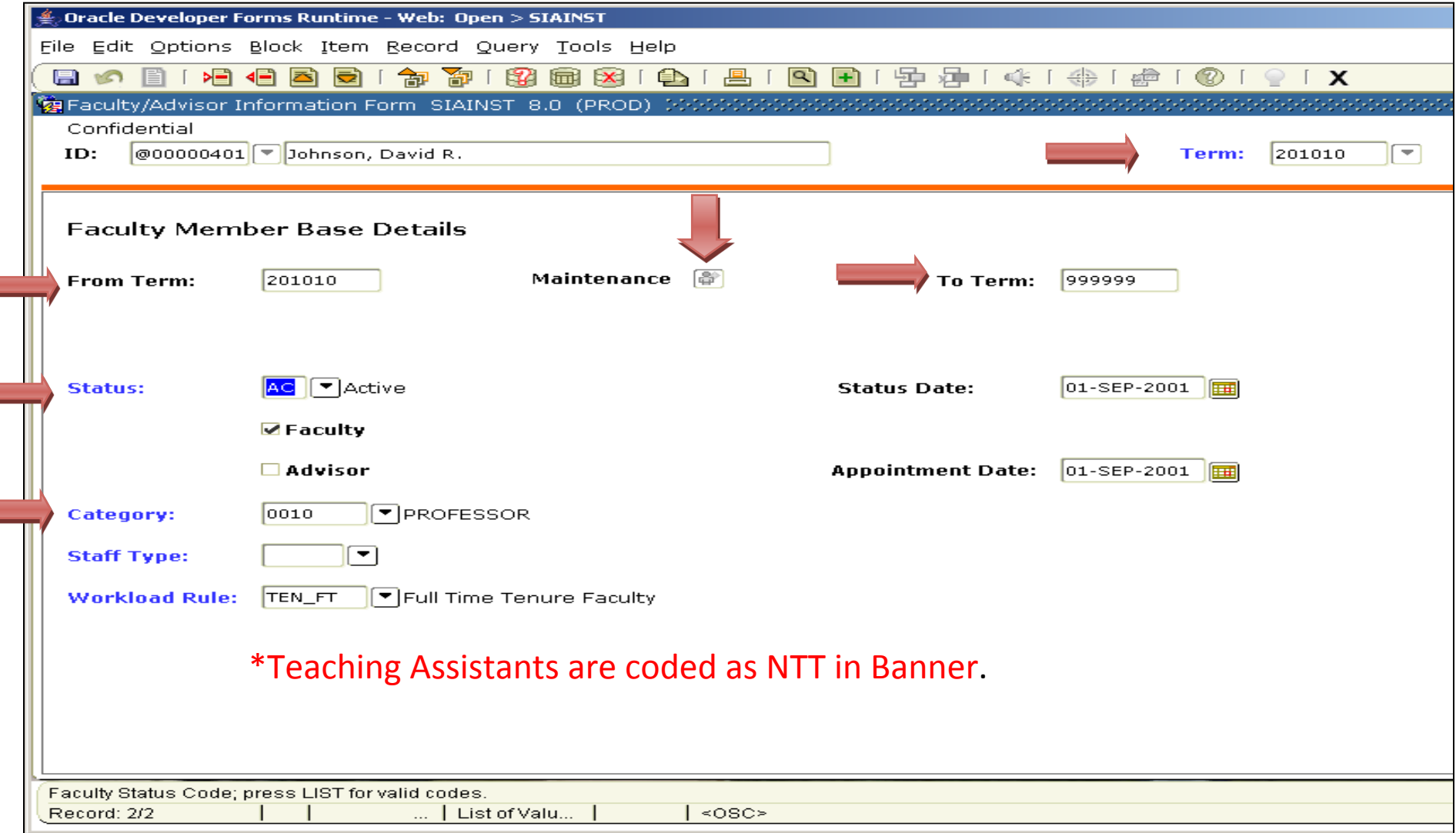

- 2. Faculty Contract block
	- $\triangleright$  When updating the Faculty Contract block:
		- 1. Make sure that the **From Term** matches the current term at the top of the screen. The terms should now match.
		- 2. When selecting **Type**, choose either **Semester** or **Year** from the dropdown options:
			- $\checkmark$  It should be **Year** for T/TT faculty
			- **✓ Semester** for NTT faculty members.

- 3. Faculty College and Department block
	- $\triangleright$  When updating the Faculty College and Department block:
		- 1. You must check the home indicator, put in the correct college and department code and enter the percent assignment that the faculty member is paid on **faculty salaries only.**

Example: If the faculty member is paid 75% on faculty salaries and 25% on a grant, the percentage entered should be 75%.

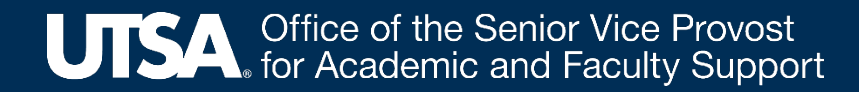

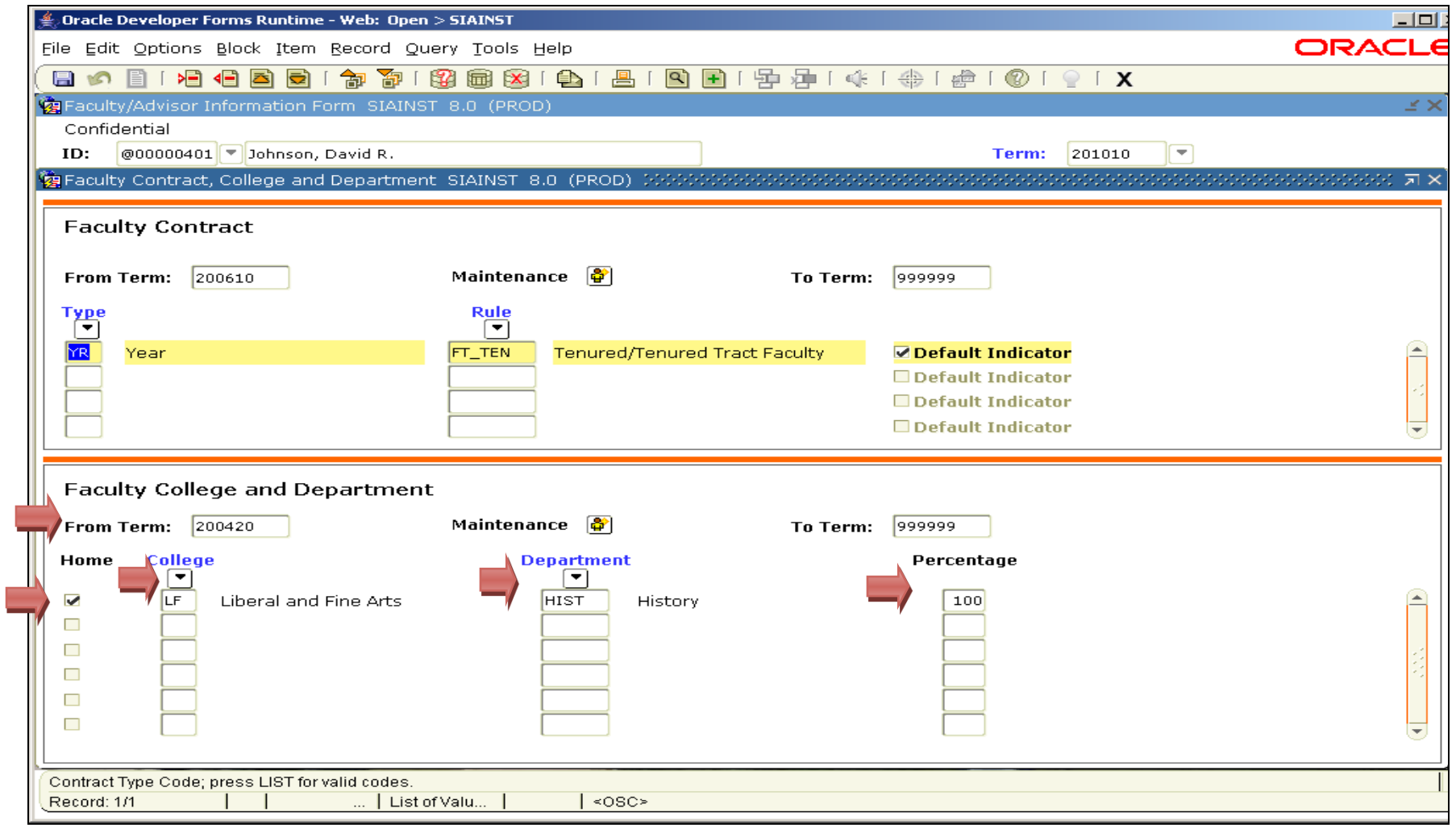

**UTSA**, Office of the Senior Vice Provost<br> **UTSA**, for Academic and Faculty Support

- Degree information is loaded directly into Digital Measures on the faculty member's Education and Faculty Credentialing screen. It does not upload from Banner.
- SIAFDEG is not a screen that we use any longer for purposes of faculty credentialing.

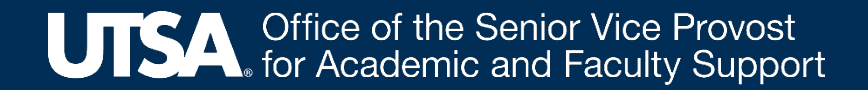

- This form is where you make changes to faculty course assignments.
- It is imperative that this information be entered completely and correctly by census date.
- Data from this form uploads directly to the 'Scheduled Teaching' screen in Digital Measures and populates the faculty workload reports.
- If errors are made in entering this information, the faculty workload reported to the state and faculty assignments reported to accrediting agencies will be incorrect.

Note: **SSASECT** is used to create the class schedule. It is not always available for updates. To make changes in course assignments after the class schedule deadlines, you must use the **SIAASGN** form. Class Schedule training is offered by Pat Marcus in the Registrar's office.

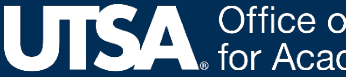

To assign a course to a faculty member you will need the following:

- 1. The five-digit **CRN** or Course Number.
	- $\triangleright$  The remainder of the information for that course will generate automatically from the course information system in BANNER.
- 2. Name of the Instructor or Instructors teaching the class.
	- $\triangleright$  If two or more instructors are assigned to the same course, only one can be checked as primary instructor. Primary instructor is usually the faculty member who is teaching the majority of the course.
	- $\triangleright$  The primary instructor must be qualified to teach the course, as the primary instructor is the name that is listed on the SACS Faculty Roster for reporting and accreditation purposes.
	- $\triangleright$  TAI's cannot be primary instructor for a course.

÷

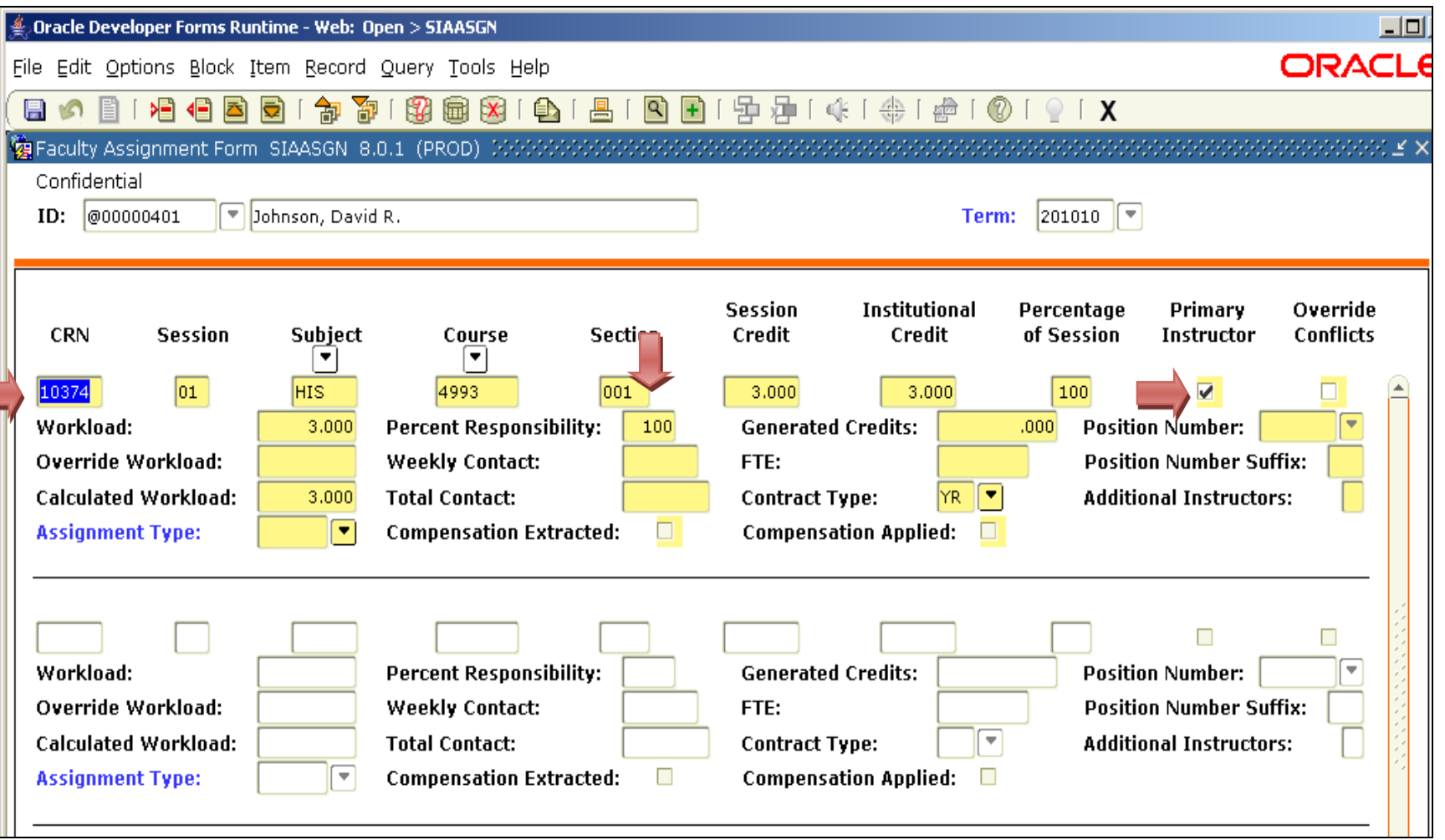

- $\triangleright$  Percent Responsibility can be divided between multiple instructors. Examples: 70% and 30%; 50% and 50%; 90% and 10%, or even 100% and 0%. It should be based on the amount of work that the instructor is doing in the course. For example, an instructor supervising a course might have 5% responsibility while the TA might have 95% responsibility.
- $\triangleright$  Total percent responsibility must not total more or less than 100% for a course (i.e., two instructors cannot both be given 100% responsibility for the same course).
- $\triangleright$  If you need to assign a different instructor to a course, you must first REMOVE the course from the original instructor's Banner profile by clicking the "Remove Record" icon at the top of the screen. If TAs are also assigned to the course, you must remove the course from their profile(s) as well (even if they will be assigned to the course with the new instructor). Once the course is deleted from all instructor/TA profiles (and those changes saved), then you can go to the new instructor's Banner profile and add the course, and next, add the course to the TA's (or TAs') profile(s) again.

- $\triangleright$  Linked courses are treated as separate, individual courses for workload calculation purposes.
- $\triangleright$  Linked courses should accurately reflect the instructor that is in the lecture portion and the  $instructor(s)$  in the  $lab/recitation$  portions.
- $\triangleright$  One instructor should not be assigned to the lecture and all labs unless he/she is actually covering all of them and physically able to be in all locations (meeting dates and times are not conflicting).

L

#### REPORTS

We have started sending out reports to assist in insuring complete and correct faculty/course information in Banner and Digital Measures. These reports will be generated and distributed until the faculty workload and credentialing audits are verified. The reports will pull from Banner and will include:

- Missing faculty information from the screens covered in this training
- Courses with  $\lt$  or  $> 100\%$  responsibility assigned to instructor(s)
- Linked courses that are assigned incorrectly
- TAI's that are assigned as primary instructors
- Courses with no instructor(s) assigned

#### **For Banner Faculty Screens Information:**

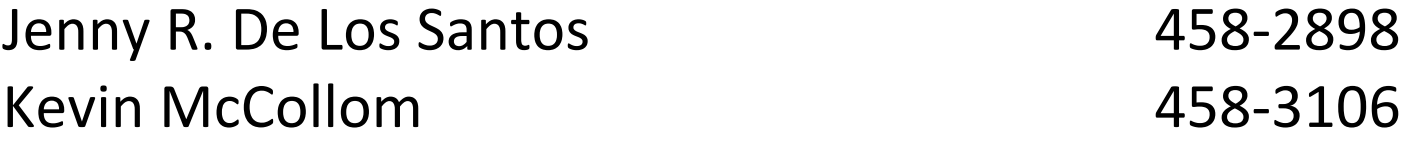

#### **For Class Scheduling :**

Pat Marcus 458-4539 

#### **For Banner Support or Technical Issues:** BannerSupport@utsa.edu 458-6925

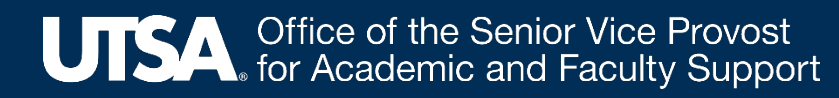